# HOW TO VIEW LIVE / ON-DEMAND APSR 2021

CHECK! お手元にあるTicket for the virtual congressの「Go to APSR 2021」から視聴ポータルサイトへアクセスをお願い致します

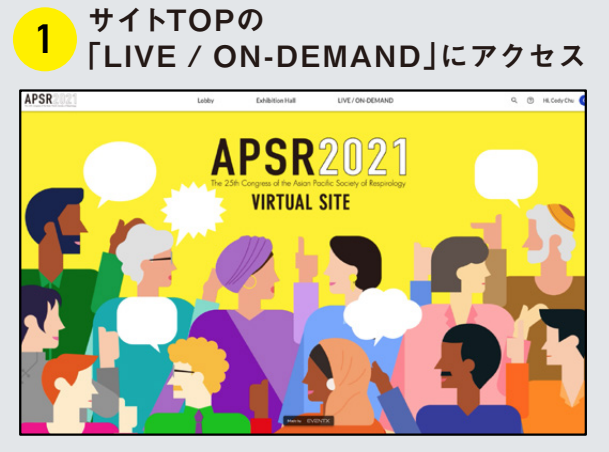

視 聴 ポータル サイト にアクセス後 、サイト の T O P に ございますー覧より「LIVE / ON-DEMAND」を クリック。

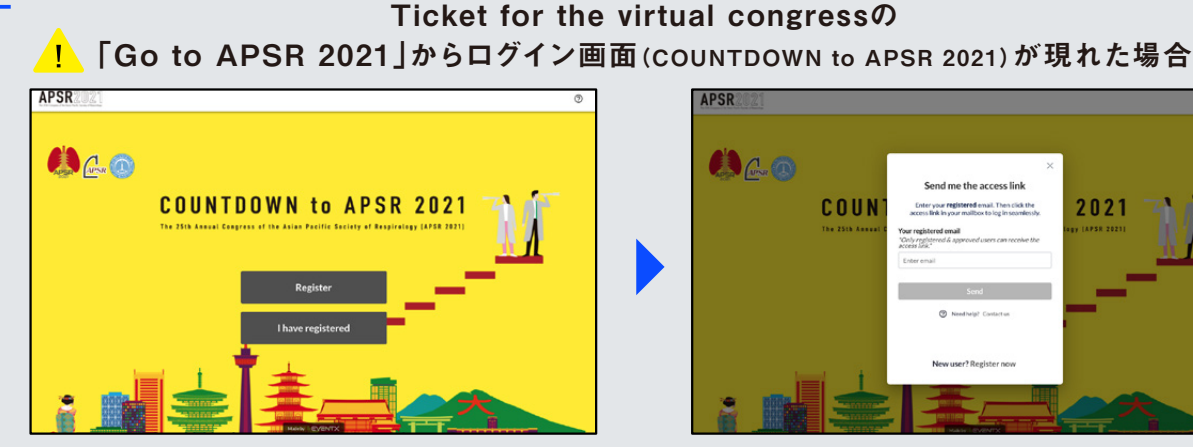

上記のページが現れた際には、画面中心にございます 「I have registered」のボタンをクリック。

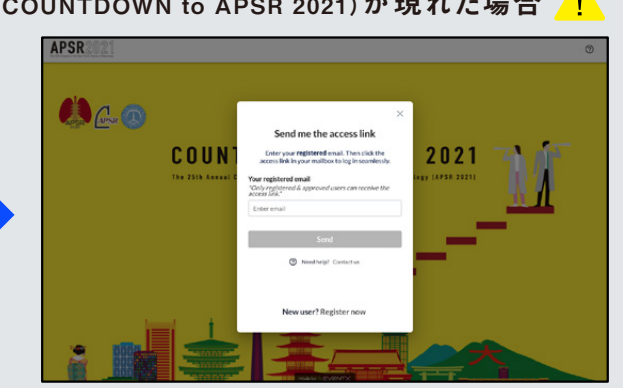

ウィンドウが出ますので、ご登録いただいたメールアドレスを ご入力ください。再度届きますメールより、本サイトに ご入場いただけます。

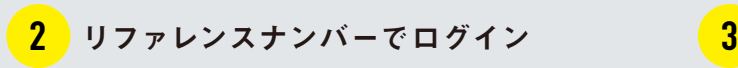

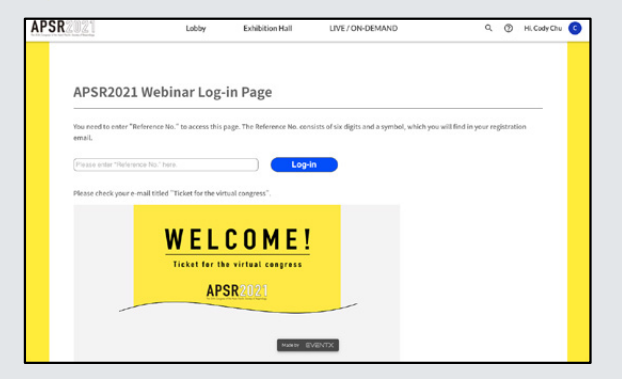

お手元にあるメール「Ticket for the virtual congress」に記載のリファレンスナンバーを画面に 入力いただき、ログイン。

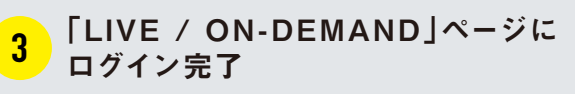

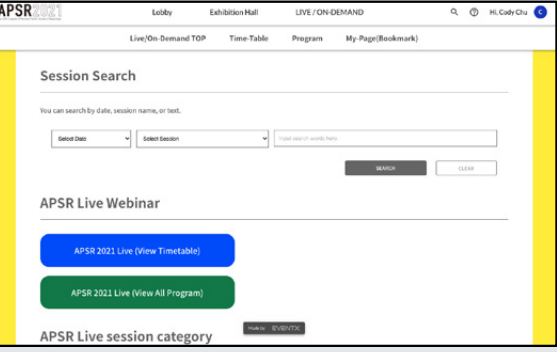

リファレンスナンバーが認証されますと上記ページが ご 覧になれます 。こちらでログイン完了です。

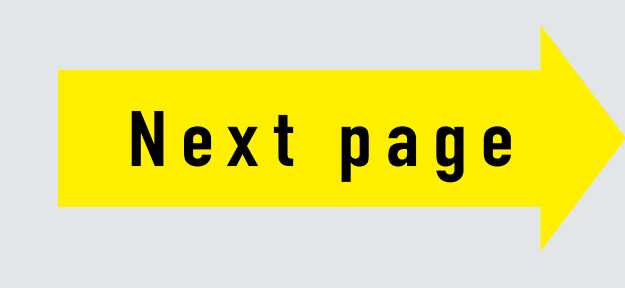

# HOW TO VIEW LIVE / ON-DEMAND APSR 2021

CHECK! お手元にあるTicket for the virtual congressの「Go to APSR 2021」から視聴ポータルサイトへアクセスをお願い致します

### <mark>4</mark> ご希望の演題を選択する <mark>5</mark>

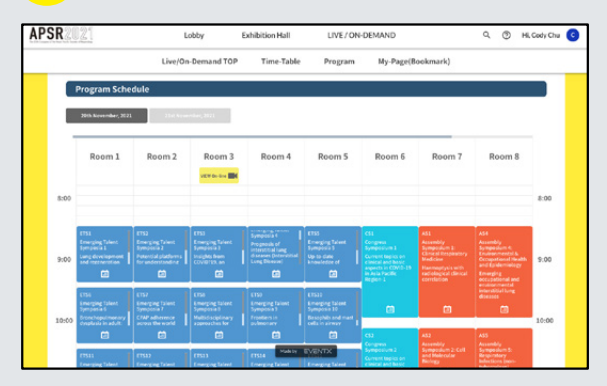

CAPSR Live(View Time table) 「APSR Live(View Time table)」のボタンを クリックしますと、スケジュールページへ移動します。視聴 したいセッションを選びます。

#### 3つの機能を利用できます

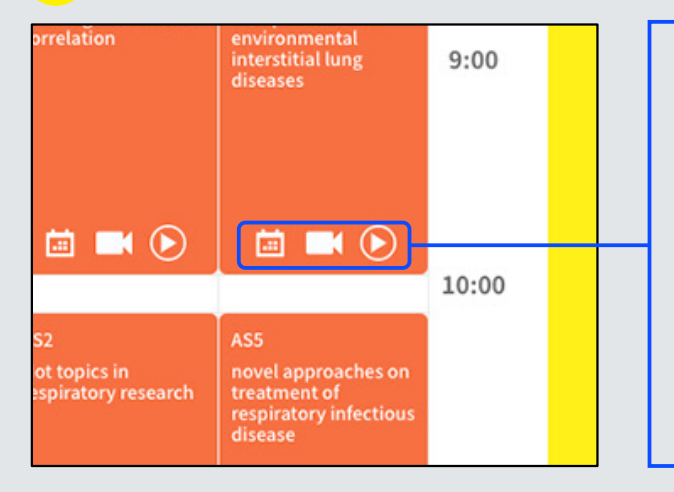

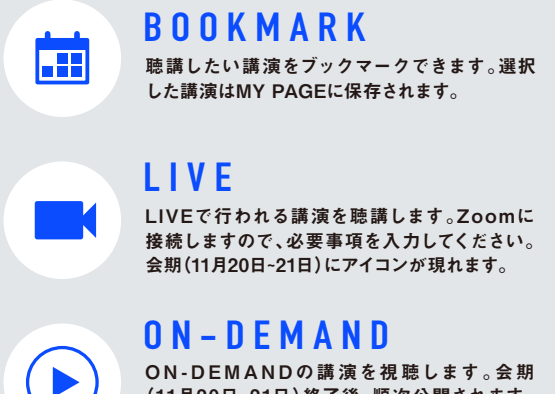

(11月20日̃21日)終了後、順次公開されます。 視聴可能となったセッションにON-DEMAND アイコンが表示されます。

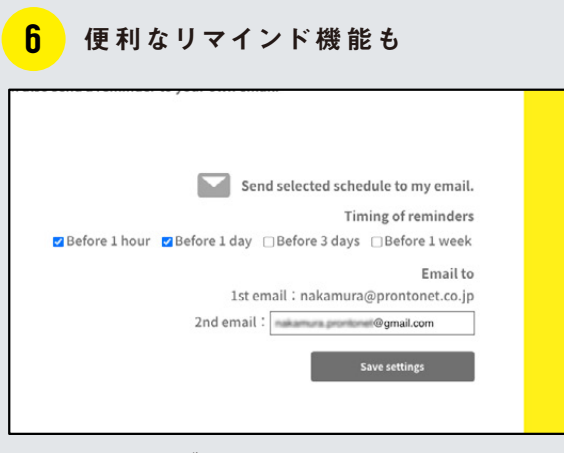

MY PAGE内にブックマークした講演が保存されます。 上記の部分でリマインドメールの設定が可能です。

# HOW TO VIEW LIVE / ON-DEMAND APSR 2021

CHECK! お手元にあるTicket for the virtual congressの「Go to APSR 2021」から視聴ポータルサイトへアクセスをお願い致します

#### ログイン時に使用する リファレンスナンバーについて

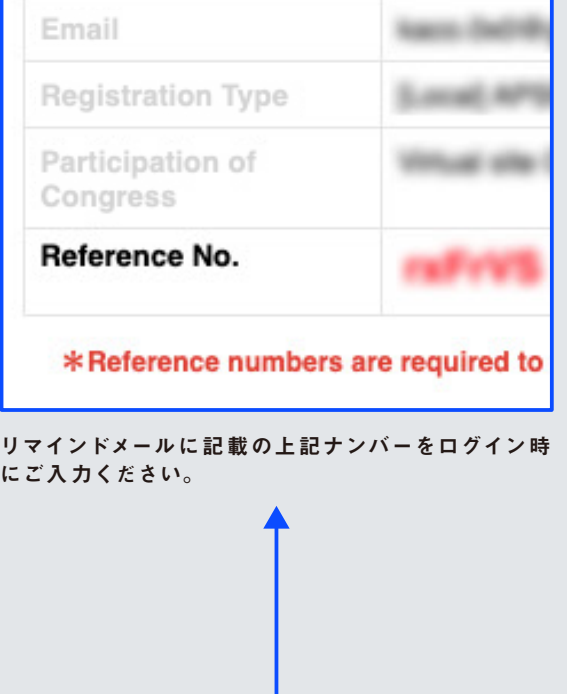

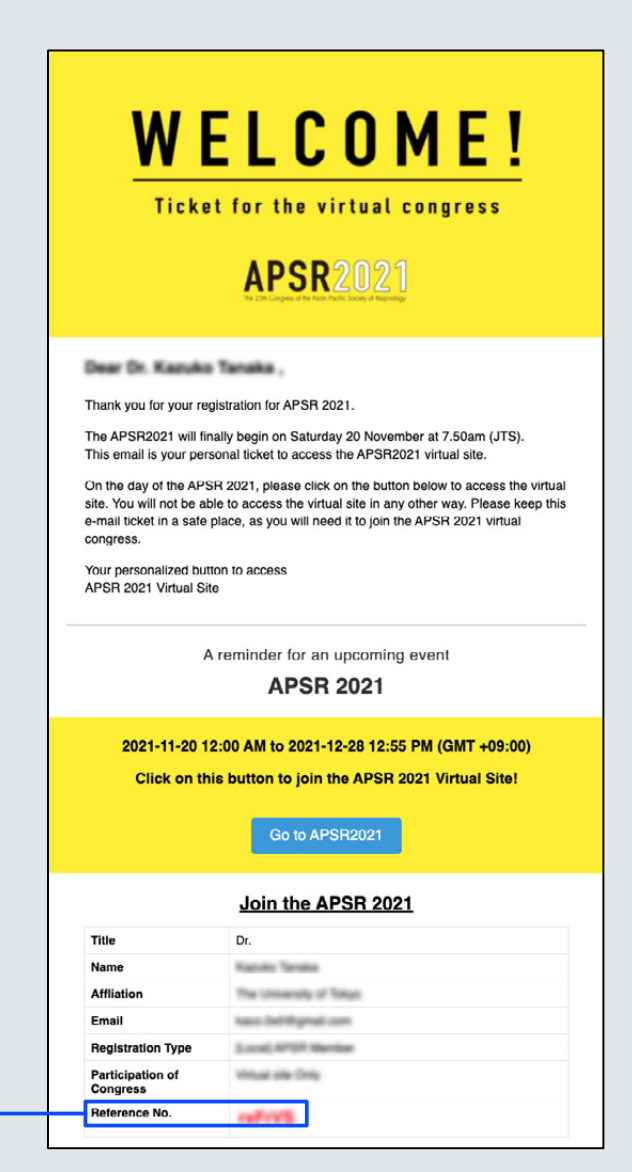

### HOW TO VIEW EXHIBITION APSR 2021

CHECK! お手元にあるTicket for the virtual congressの「Go to APSR 2021」から視聴ポータルサイトへアクセスをお願い致します

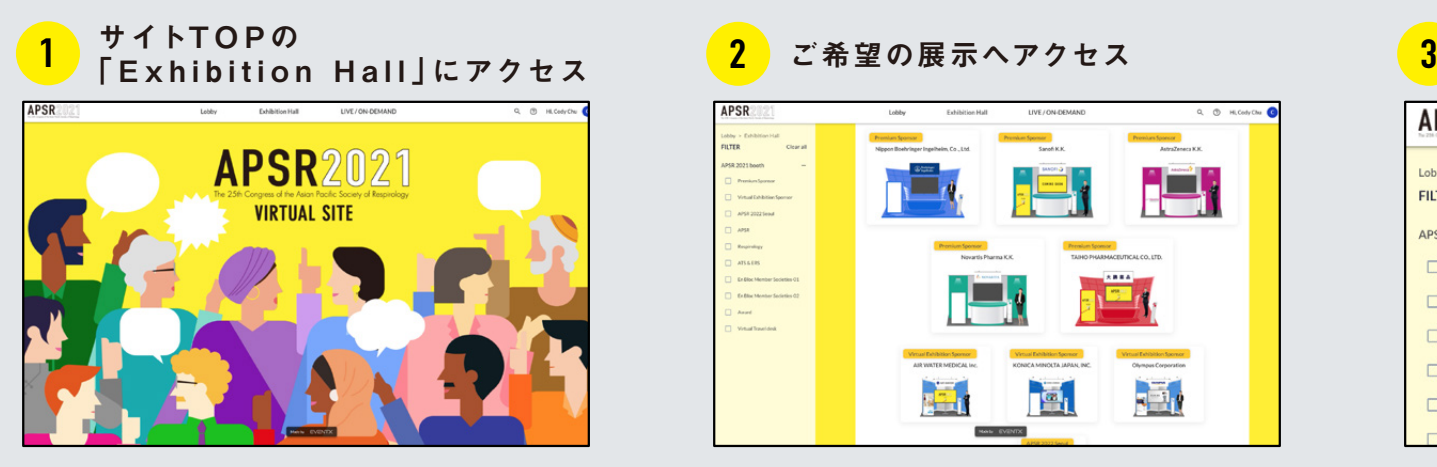

視聴ポータルサイトにアクセス後、サイトのTOPにござい ます一覧より「Exhibition Hall」をクリック。

#### ご希望の展示へアクセス

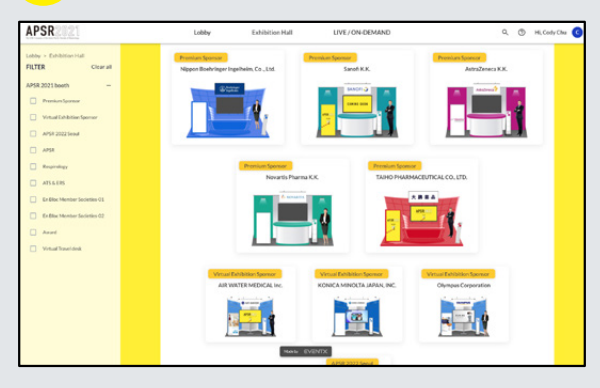

各企 業 の展示ブースがございますので 、ご希望の展示 ブースをクリック。

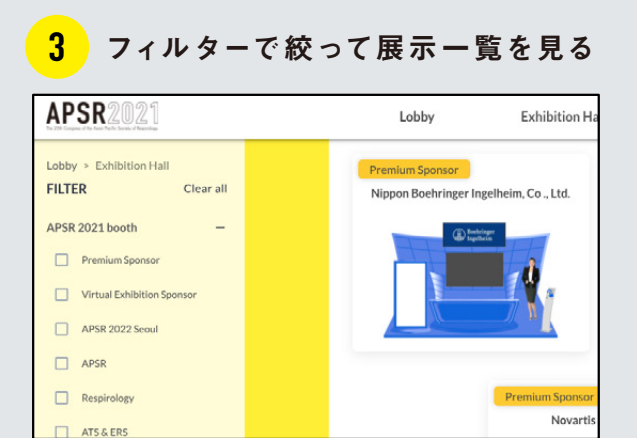

ブースー覧を絞ってご覧になりたい際には、画面左に ございますフィルターをご使用ください。

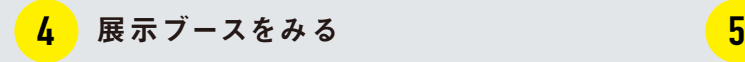

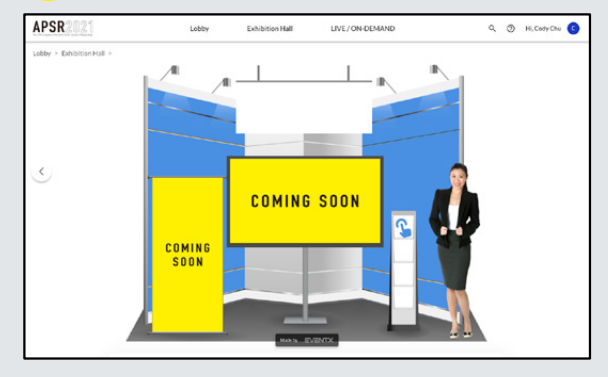

ブースでは、映像、PDFファイルなど各企業のコンテンツ をご 覧 に な れ ま す 。女 性 横 の 手 の アイコ ン で 視 聴 ポータルサイトのTOPに戻ることができます。

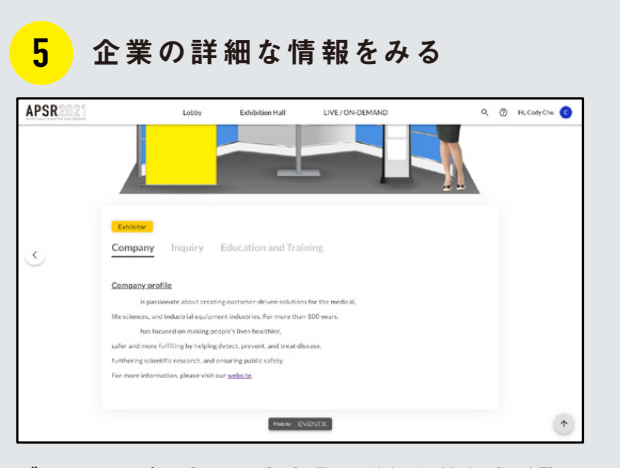

ブースページ下部では各企業の詳細な情報をご覧に な れ ま す 。 お 問 い 合 わ せ 先 を 記 載 し て い る ブ ー ス も ございますので 、ぜひ 最 後までご 覧ください。

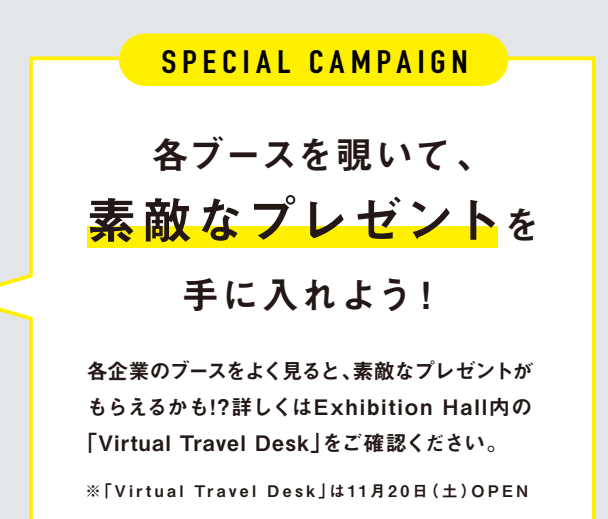